v.6.16

### How to Set Up Skype with the Attero Tech unDUSB in a Symetrix conferencing system

This Tech Tip will explain the process of integrating Skype software with Symetrix hardware, using the Attero Tech unDUSB in a video conferencing system.

Skype is a Voice over IP service and instant messenger client, currently developed by Microsoft-owned Skype Technologies. Skype enables users to communicate with peers by voice using a microphone, video via a webcam, and instant messaging over the Internet. Phone calls can be placed to recipients on the traditional telephone networks through Skype. Calls to other users within the Skype service are free of charge, while calls to landline telephones and mobile phones are charged via a debit-based user account system. Skype has also become popular for its additional features, including file transfer, and video conferencing.

The Attero Tech unDUSB bridges host USB devices, like computers, directly to a Dante™ network. It is recognized over USB as a standard stereo sound card, and provides two channels from Dante to USB, and two channels from USB to Dante. The PC and Mac compatible audio and video soft conferencing bridge uses the in-room Dante audio network infrastructure with soft codecs such as Skype, Lync or any other audio-enabled application. Audio data never sees the analog domain with the unDUSB. Both USB and Dante audio remains digital from input to output.

### What you will need:

- 1. Symetrix Composer software
- 2. Symetrix Radius AEC, Radius 12x8 EX, or Edge DSP equipped with an AEC card
- 3. Attero Tech unDUSB
- 4. Microsoft Skype

### Creating and locating the Attero Tech unDUSB in Composer software:

*(A Symetrix Radius AEC will be used in this example. These steps will be the same for the Radius 12x8 EX and Edge DSPs).*

- 1. Connect your computer to your Symetrix Radius AEC.
- 2. Connect the Attero Tech unDUSB to the Radius AEC via Dante.
- 3. Open Composer software.
- 4. Open or create your conferencing site file containing the Radius AEC and locate the Radius AEC.
- 5. Drag in an Attero Tech unDUSB from the Toolkit> Third-party Dante devices> Attero Tech> unDUSB.

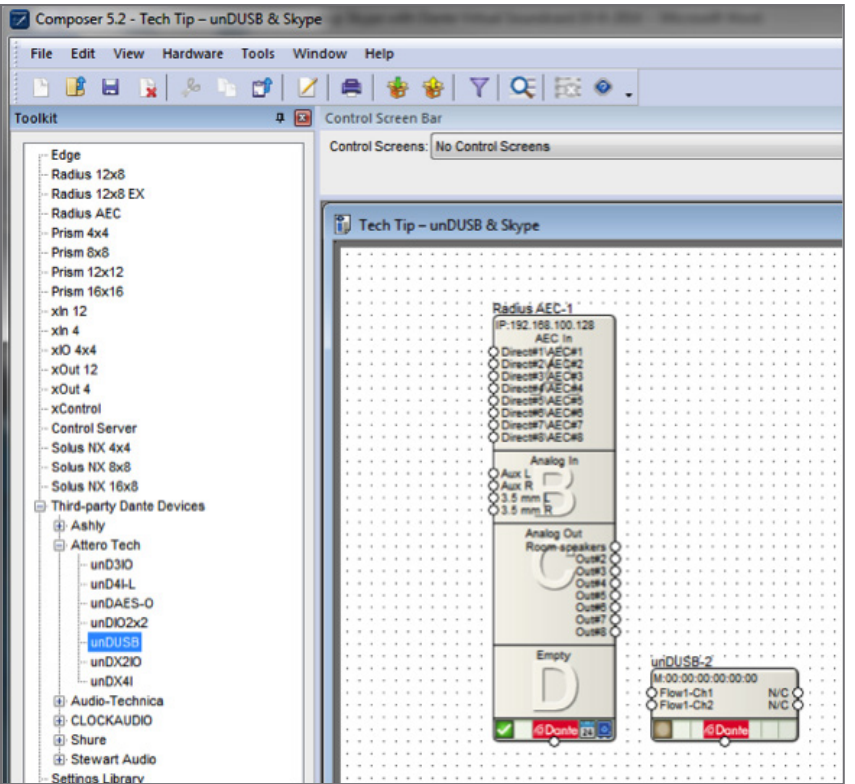

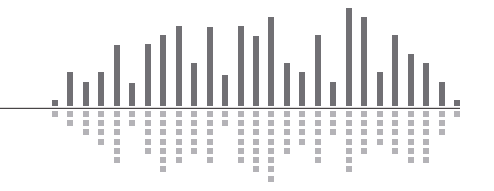

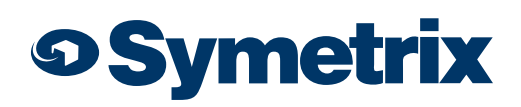

v.6.16

6. To locate the Attero Tech unDUSB, click the checkbox on the Attero Tech unDUSB to open the Locate Hardware window. Select the unDUSB and click Select Hardware Unit. A green check mark should appear on the unDUSB to indicate it's located.

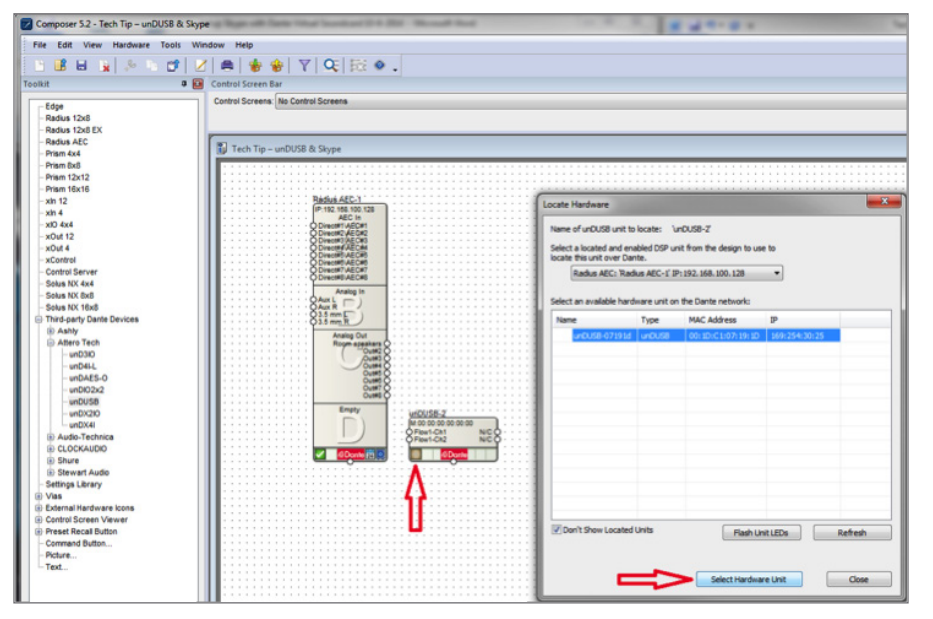

The Attero Tech unDUSB, like all other receiving third-party Dante devices directly supported by Composer will create it's receive flow automatically.

### Configuring the Attero Tech unDUSB receive flow in the Radius AEC.

- 1. Double-click the Radius AEC to open the design view.
- 2. From the Toolkit, expand Dante Transmit and Receive Flows, and then expand Receive Flow Modules for Existing Flows.
- 3. Drag the Untitled unDUSB Flow into the site file and wire it into the design.

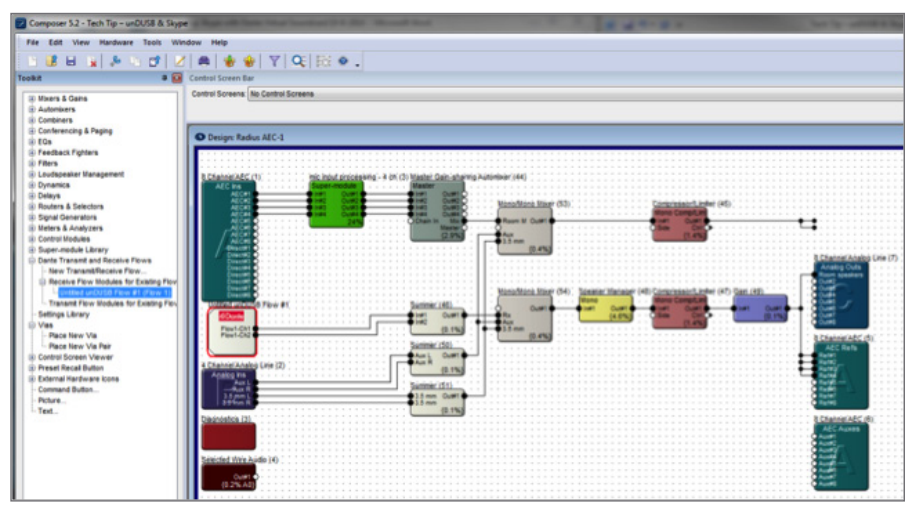

The Attero Tech unDUSB, like all other transmitting third-party Dante devices directly supported by Composer will not create it's transmit flow automatically. It will need to be created manually.

#### Creating a new Dante flow to transmit from Radius AEC to the Attero Tech unDUSB.

- 1. From the Toolkit, expand Dante Transmit and Receive Flows, and then drag in a New Transmit/Receive Flow. The New Dante flow window will open.
- 2. Select 2 for the Channels in Flow, choose Transmit, and click OK.

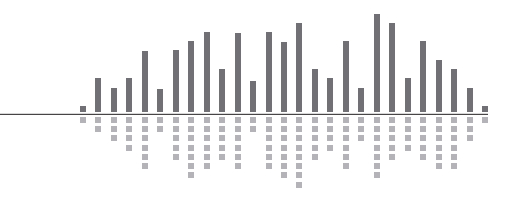

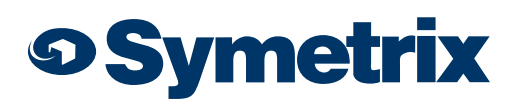

v.6.16

3. The Dante flow will appear in the site file. Drag it to the desired location and wire it into the design.

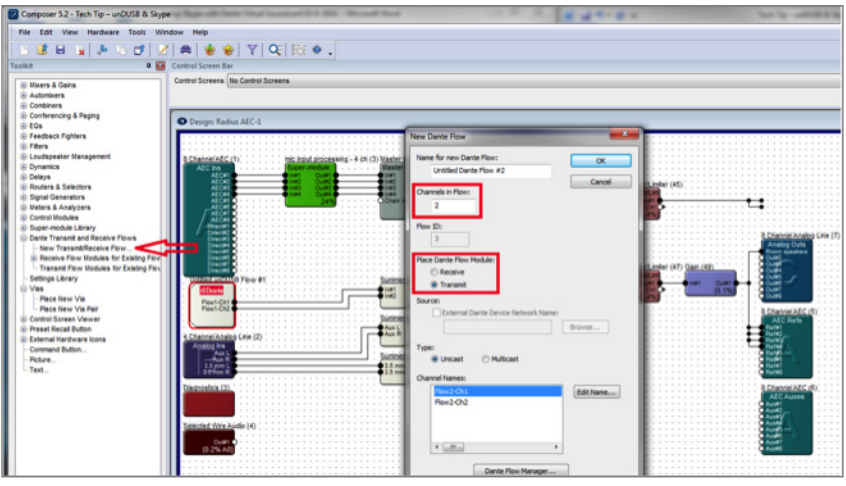

4. Back on the Site view; double-click the unDUSB to open its Unit Properties.

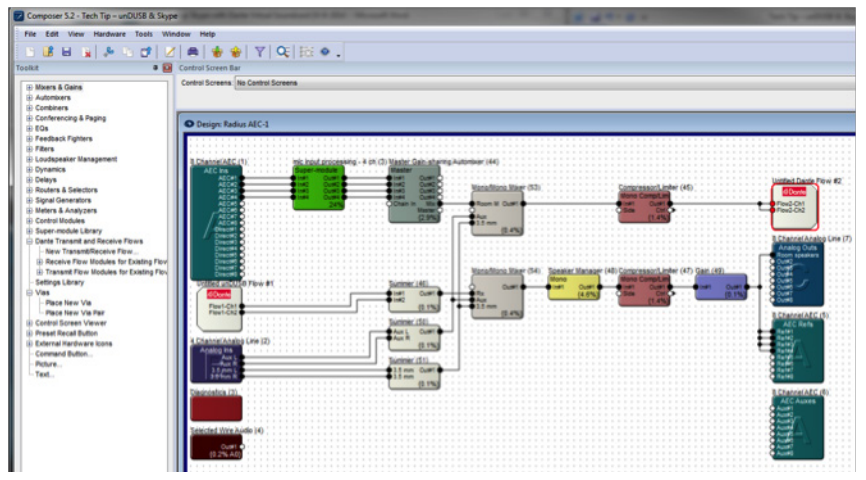

5. Under Dante Audio Reception, double-click channel 1. This opens the Select Dante Flow window.

- 6. Click on the Dante flow you wish to associate with the unDUSB outputs to select it.
- 7. Click OK.

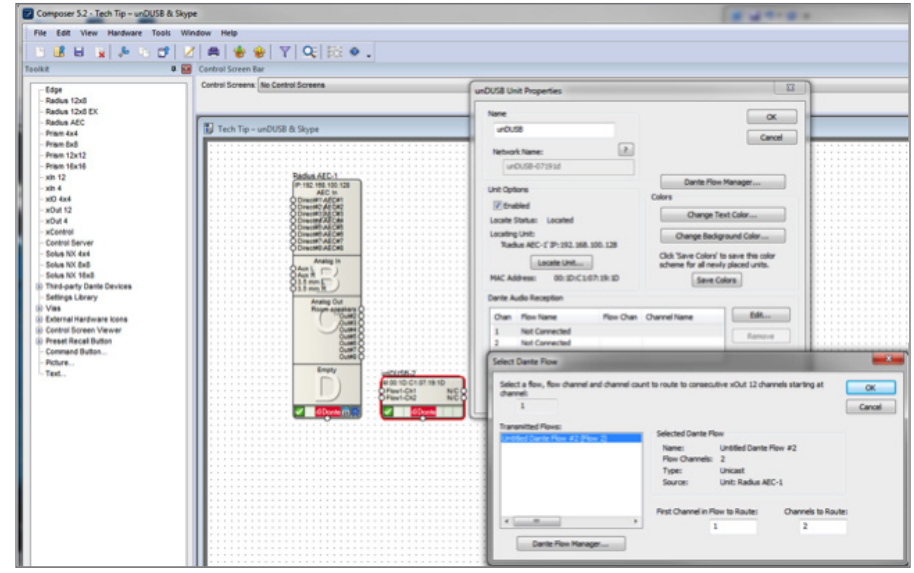

- 8. The Dante flow is now assigned to the outputs of the unDUSB. Click OK to exit the unDUSB Unit Properties window.
- 9. The unDUSB is now labelled with the selected transmit flow.

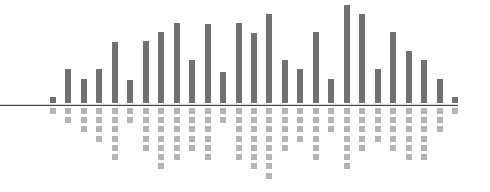

www.symetrix.co | +1.425.778.7728

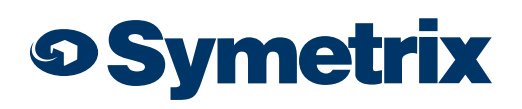

v.6.16

#### Connect the unDUSB to the USB port on any computer used to make a conference call.

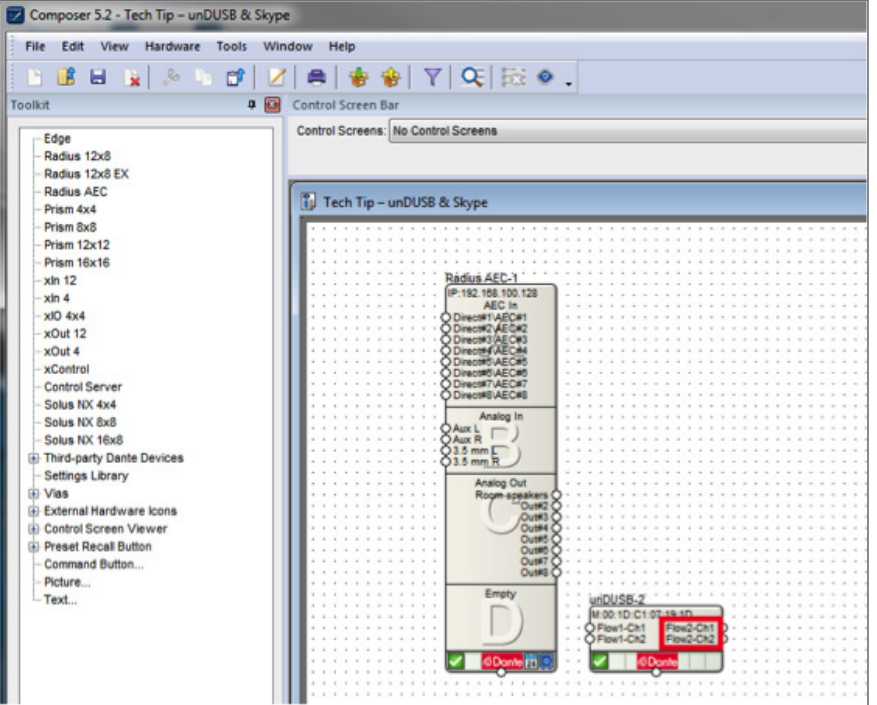

1. Connect the unDUSB to the USB port on any computer. If it automatically defaults as the audio input and output for the computer, proceed to the next section. If it does not default as the audio input and output for the computer, proceed to step 2.

- 2. On a Windows PC, click the Start menu and select the Control Panel, Sound.
- 3. On the Playback tab select the Attero Tech unDUSB, and click Set Default.
- 4. On the Recording tab select the Attero Tech unDUSB, and click Set Default.
- 5. Click Apply, and OK.

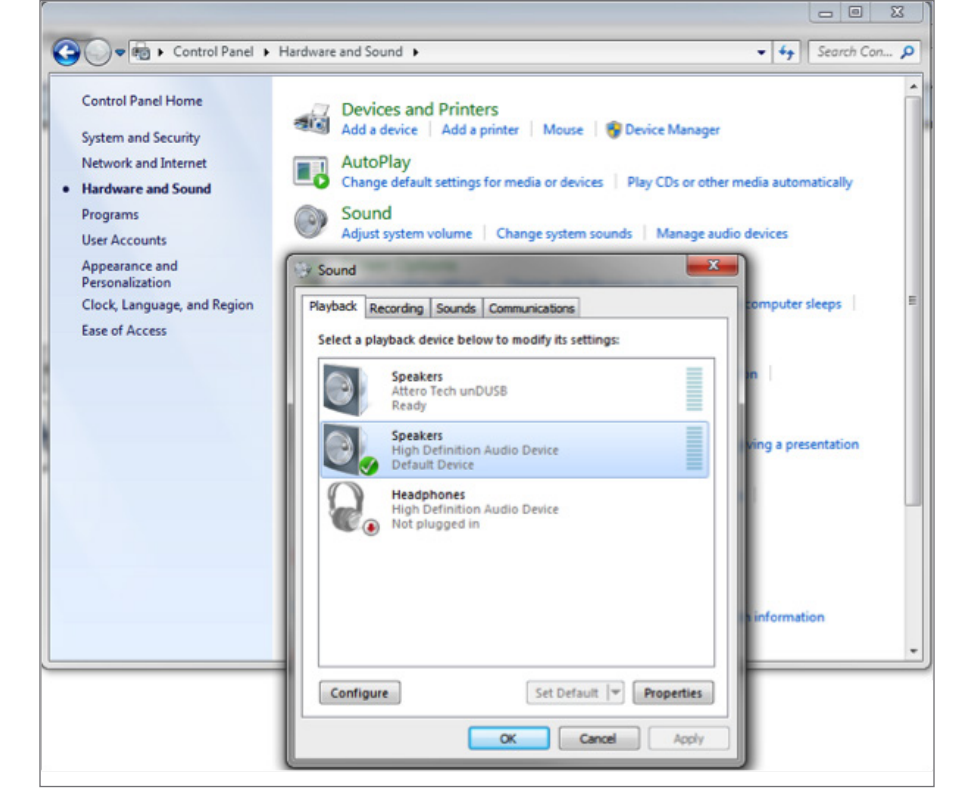

From now on, when this PC gets connected to the unDUSB, it will be enabled automatically, so steps 2-5 will no longer be necessary.

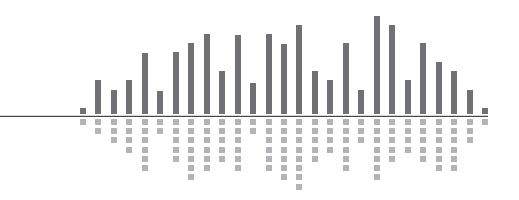

www.symetrix.co | +1.425.778.7728

v.6.16

### Finally, open Skype software:

- 1. Go to Start> All Programs> Skype. It should automatically default as the audio input and output for Skype. If it does not default as the audio input and output for Skype, proceed to step 2. If it does, skip past step 6.
- 2. Click on the Tools Menu, Options.
- 3. Click on Audio Settings in the left column.
- 4. For Microphone, Select Attero Tech unDUSB.
- 5. For Speaker, Select Attero Tech unDUSB.
- 6. Click Save.

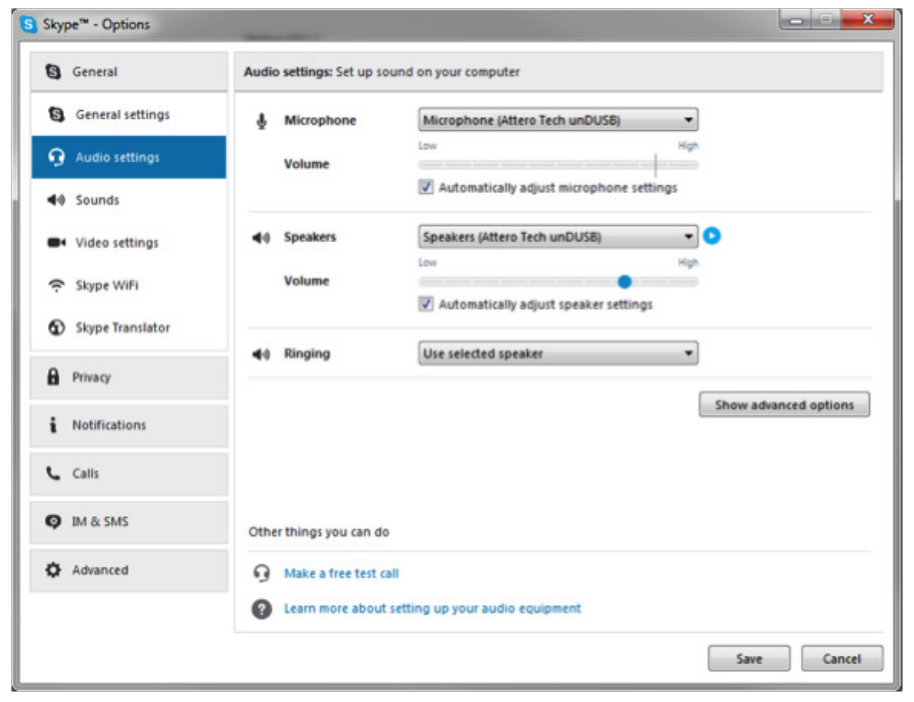

*Optional:* The Automatic Gain Control (AGC) in Skype can be disabled so all dynamics processing can be managed in Composer. If you wish to disable the AGC in Skype, uncheck the box that says: Automatically adjust microphone settings. Automatically adjust speaker settings can also be disabled.

**9 Symetrix** 

Furthermore, Skype's echo cancellation mode can be disabled. The acoustic echo cancellation in Symetrix DSPs will achieve superior results than Skype's built in echo cancellation mode. When using the acoustic echo cancellation in Symetrix DSPs, we recommend disabling Skype's built in echo cancellation mode. We have a stand-alone document specifically for this procedure:

http://www.symetrix.co/downloads/how-to-disable-skypes-echo-cancellation-andagc-for-use-with-dante-and-symetrix-aec/

At this point you can make a call on the system and start dialing in the gain structure for excellent AEC results.

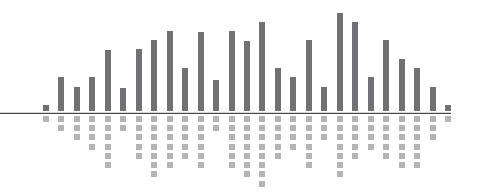

www.symetrix.co | +1.425.778.7728